## **How-to go On-Duty From the HOS Graph**

### **How-to go On-Duty From the HOS Graph**

### **Step-by-step guide**

- 1. From the Graph tab in the HOS application, touch the "**Add**" button.
	- a. If prompted, enter your location into the location field.

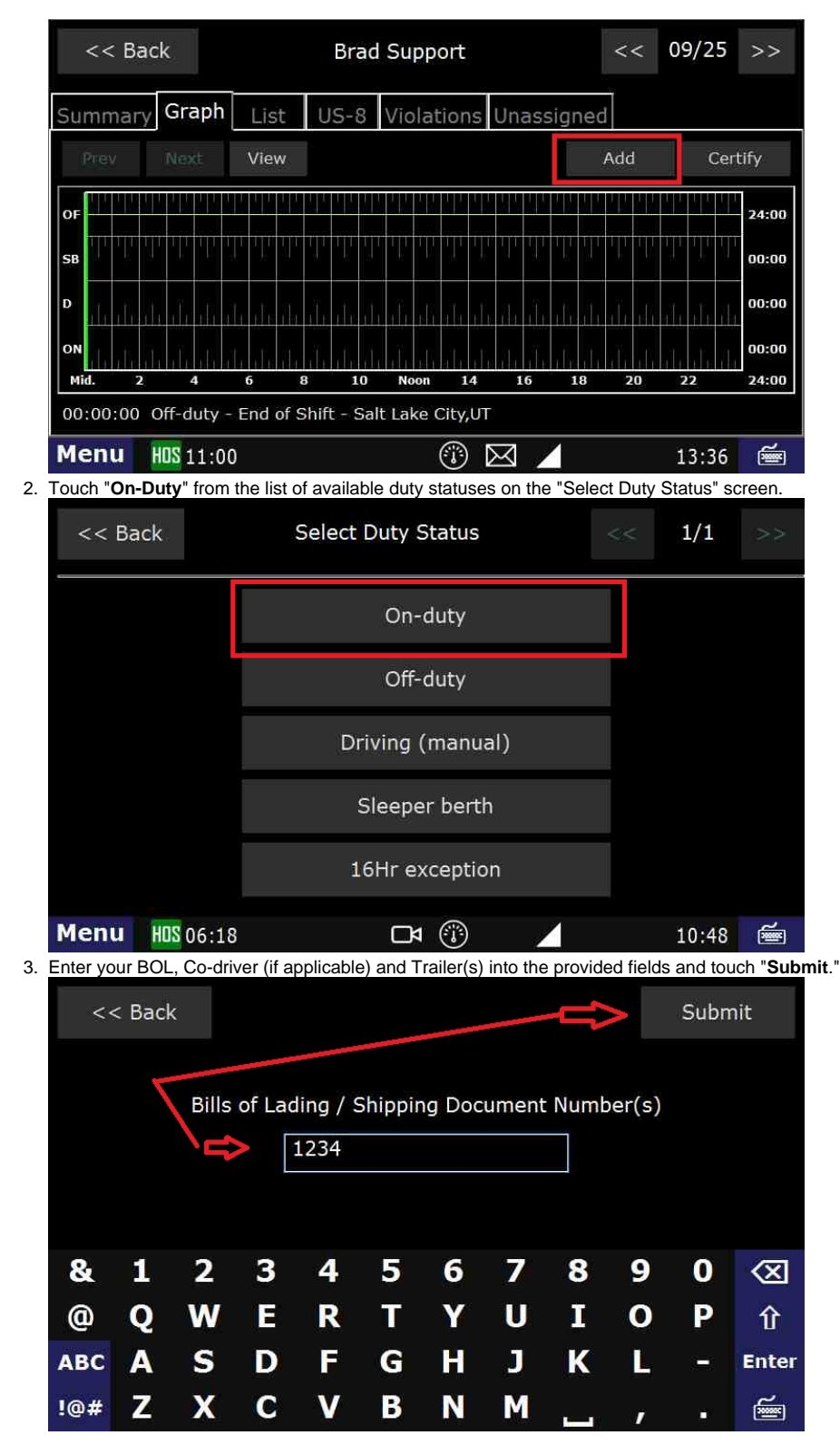

# **How-to go On-Duty From the HOS Graph**

4. Answer "Is this the beginning of your shift?" with either "**Yes**" or "**No**" and follow the prompts.

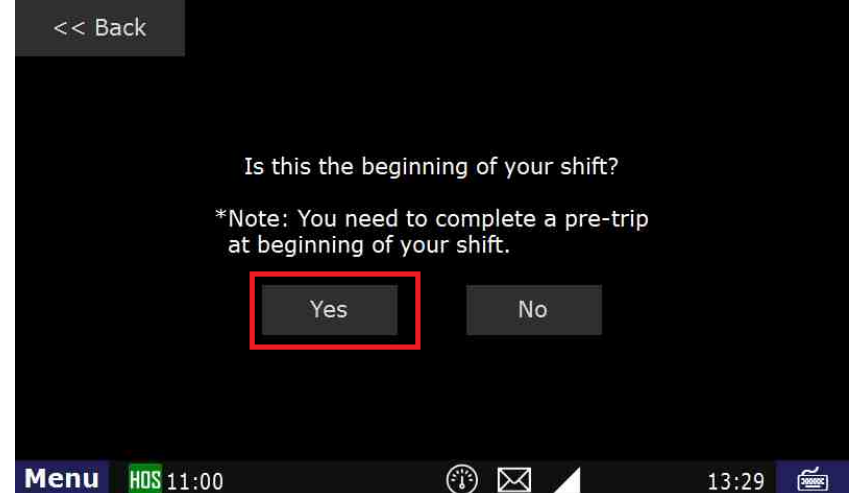

5. Select from the list of remarks on the "Select Remark" page or choose "Other" to add a custom remark.

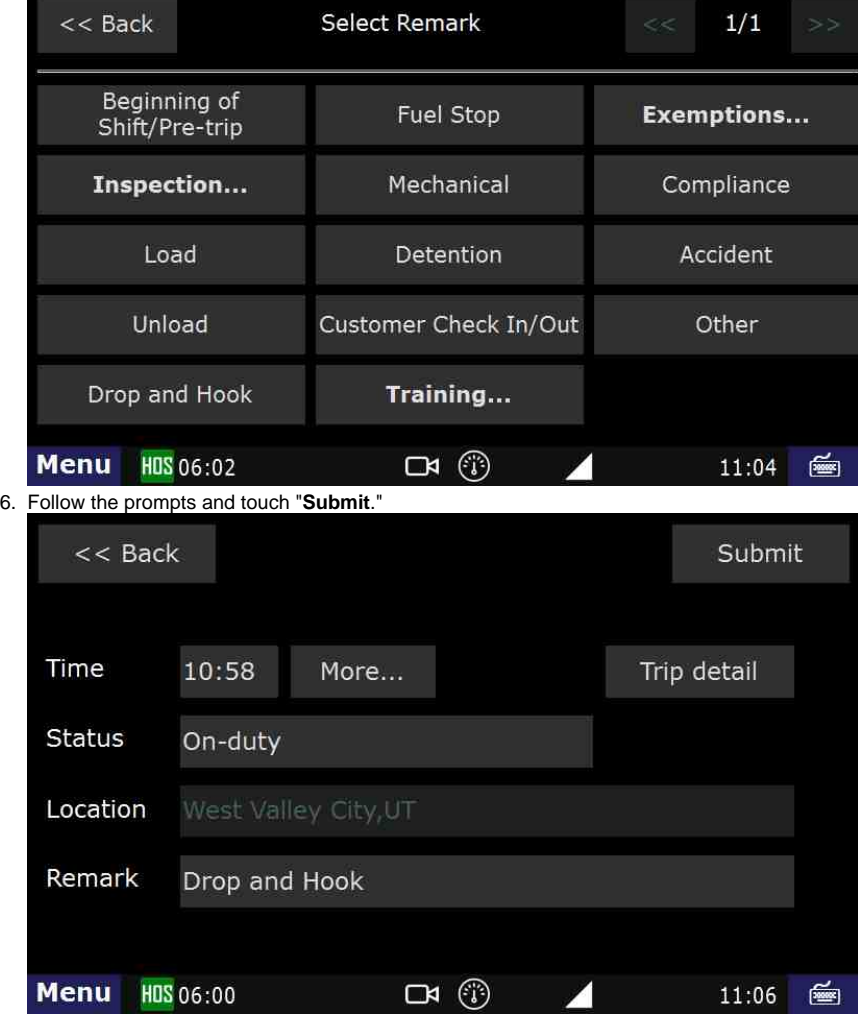

You are now back at the HOS Graph tab and your status is now "On-Duty".

How to add a duty status from the HOS graph

#### **Related articles**

- [Why did my workflow go to my Inbox and not my Work tab?](https://docs.drivertech.com/pages/viewpage.action?pageId=40108237)
- [Why can't I add a status when I stop driving?](https://docs.drivertech.com/pages/viewpage.action?pageId=40960057)
- [Why am I being auto-removed from Yard Move?](https://docs.drivertech.com/pages/viewpage.action?pageId=40960071)
- [Who can Certify an HOS log?](https://docs.drivertech.com/pages/viewpage.action?pageId=40960266)
- [What triggers an event that is recorded by the camera?](https://docs.drivertech.com/pages/viewpage.action?pageId=40960137)